## **#GivingTuesday 2022!**

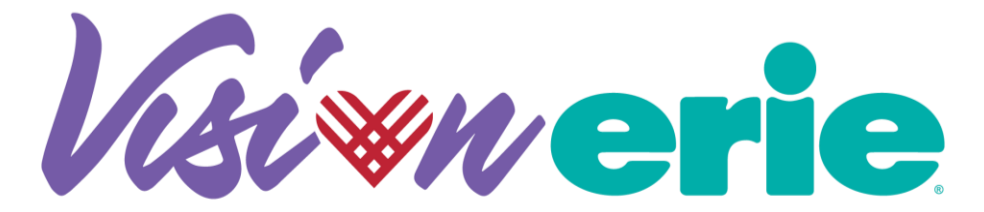

**THANK YOU** for joining the Vision*Erie* Team! We set a goal this year to raise \$60,000 to support Erie Family Health Centers' mission and programs. As a Vision*Erie*, you can choose to raise funds for:

- **General Support** This gives Erie Family Health Centers the flexibility to use funds raised where it is needed the most, including offsetting the cost of providing care to uninsured and underinsured patients.
- **Patient Resources** Funds raised will go towards resources that impact patients' whole health, like food boxes, newborn essentials, transportation vouchers, children's books, home-use medical devices, and more.

There is no fundraising minimum, however, Vision*Eries* are encouraged to raise at least \$100.

## **GETTING STARTED**

It will take about 5-10 minutes to complete the set-up process.

- ➢ Go to<http://erie.health/gt22> \*the page works best on **Google Chrome** or **Firefox**
- ➢ Choose **BECOME A FUNDRAISER**

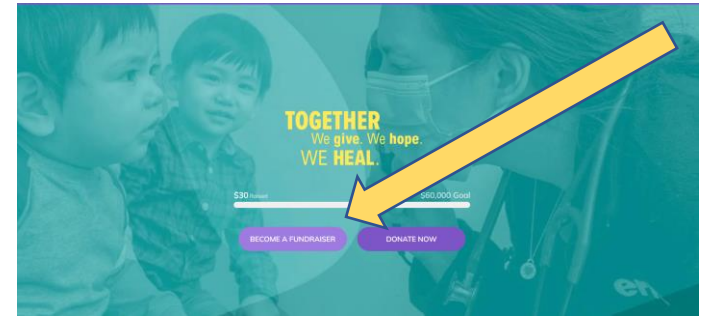

➢ Choose to fundraise **AS AN INDIVIDUAL**

How would you like to register?

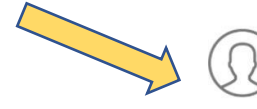

As an individual

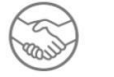

Join a team

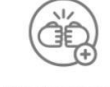

Create a team

- ➢ **Create** or **Sign into** your Classy Account
- ➢ **Create your personal fundraising page** Enter your fundraising page details
	- o *Fundraising Goal:* set a goal of \$100 or up
	- o *Your Page's Headline:* set to "Thanks for visiting my fundraising page!" – you can customize
	- o *Short URL:* optional
	- o Make sure to hit **FINISH**
	- $\circ$  Upload a new Photo (optional) 300 x 300 px

## **PERSONALIZING YOUR FUNDRAISING PAGE**

IT

In this section, you can set your fundraising designation (what you're raising funds for), personalize your story and ask, send fundraising emails.

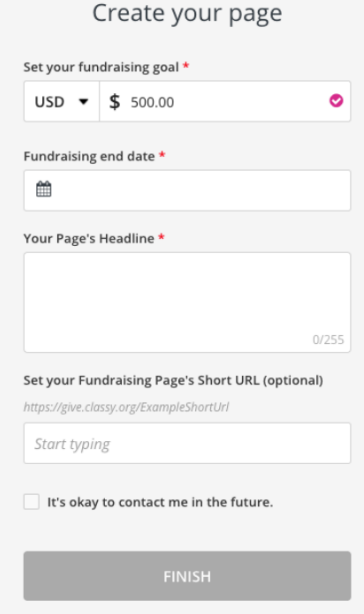

➢ **Access your Fundraising Page** – If you can't find the **MANAGE** tab, you will need to **LOG-IN** first.

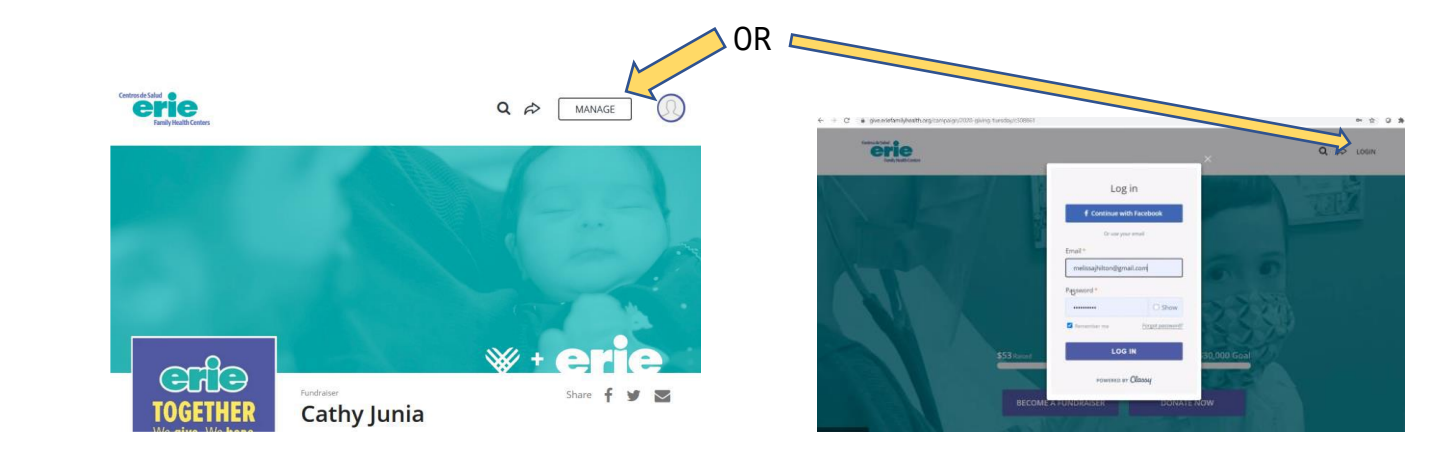

➢ **(REQUIRED) Fundraising Details** – This is where you tell us what you're supporting / how your funds will be spent (ex. General support, patient resources). If left blank, this will default to general, unrestricted support. Make sure to **SAVE CHANGES**.

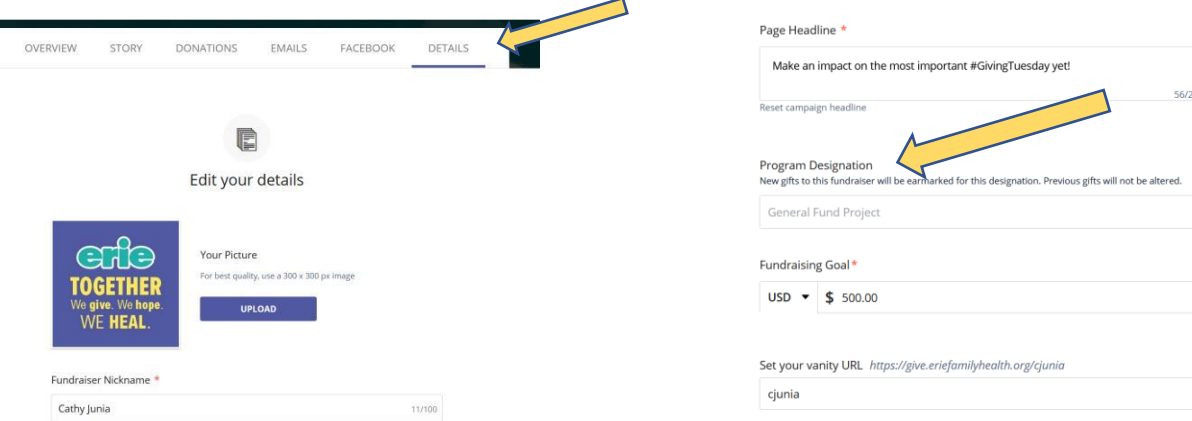

➢ **Update your Story (Optional) –** you can talk about why you're raising funds.

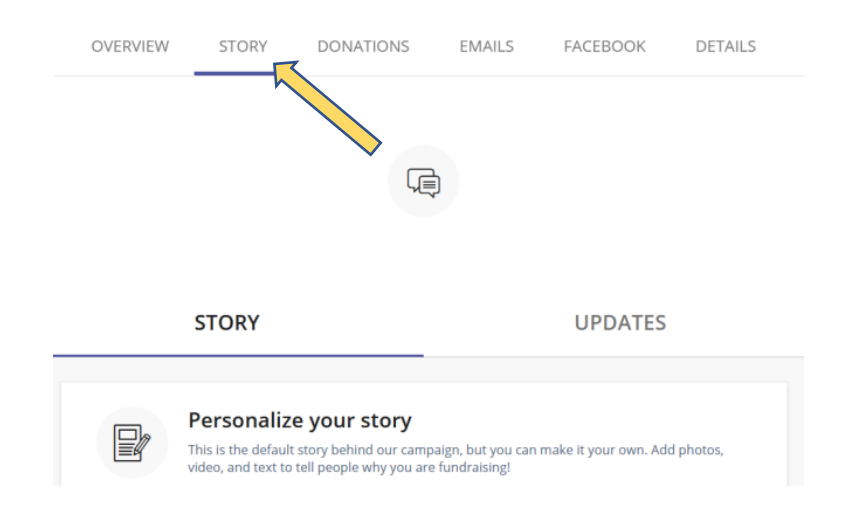

## **CREATE A FACEBOOK FUNDRAISER** (See more gifts!)

- ➢ Go to **MANAGE** then choose the **FACEBOOK** tab and click **CREATE.** erie  $Q$  $\begin{tabular}{|c|c|} \hline \text{MANAGE} \\ \hline \end{tabular}$  $\circledcirc$ OVERVIEW STORY DONATIONS EMAILS FACEBOOK DETAILS  $\mathbf{a}$ Boost your reach with Facebook ok Fundralser page raises at least \$150. C CREATE W GHO  $\overline{\phantom{0}}$ **TOGETHER Cathy Junia** 
	- ➢ When the Facebook login prompt appears, log-in if you haven't already. Make sure the MANAGE YOUR FUNDRAISERS toggle is on.

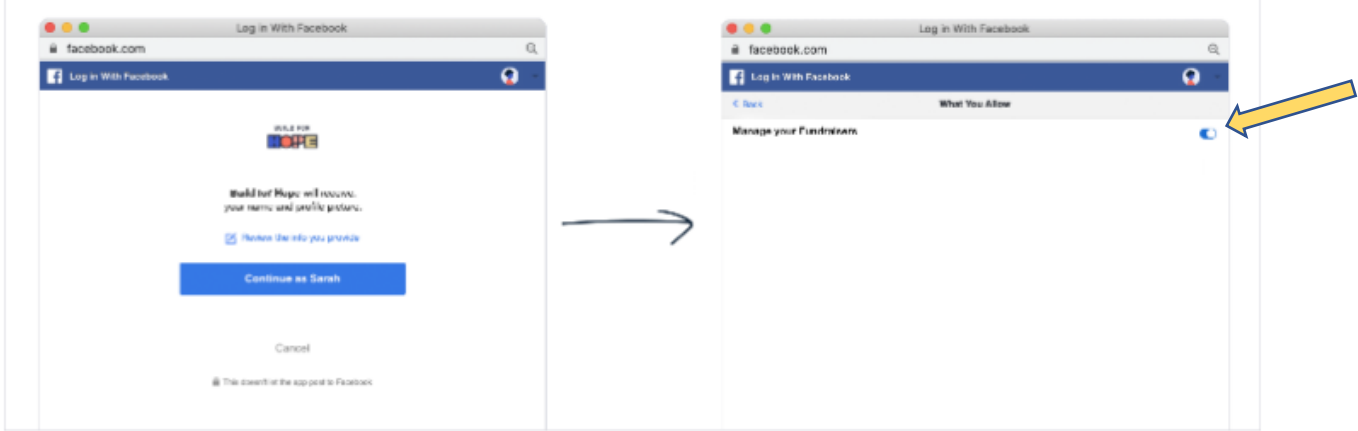

Once you complete these steps, your Facebook fundraising page will be created automatically and appear on your Facebook activity feed. Select View on the tile that appears to visit your Facebook fundraising page.

**You are now ready to fundraise on Facebook and by email using your donation link!**

Questions and Support: Cathy Junia, [cjunia@eriefamilyhealth.org](mailto:cjunia@eriefamilyhealth.org) or Emily Olson, [eolson@eriefamilyhealth.org.](mailto:eolson@eriefamilyhealth.org)